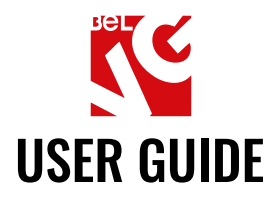

# Price List Export

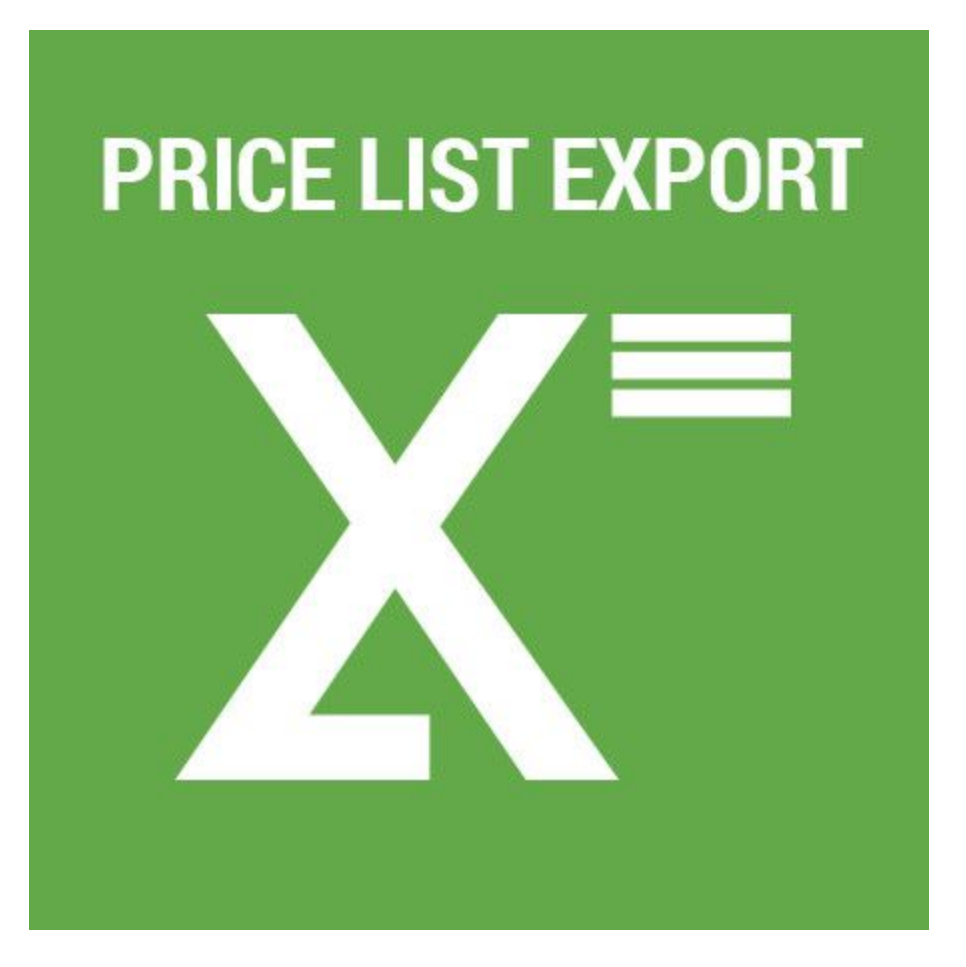

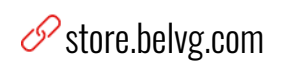

Our support team:

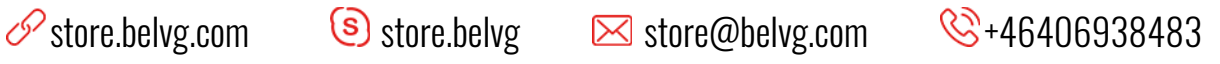

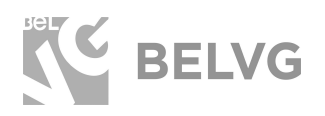

# **Table of contents**

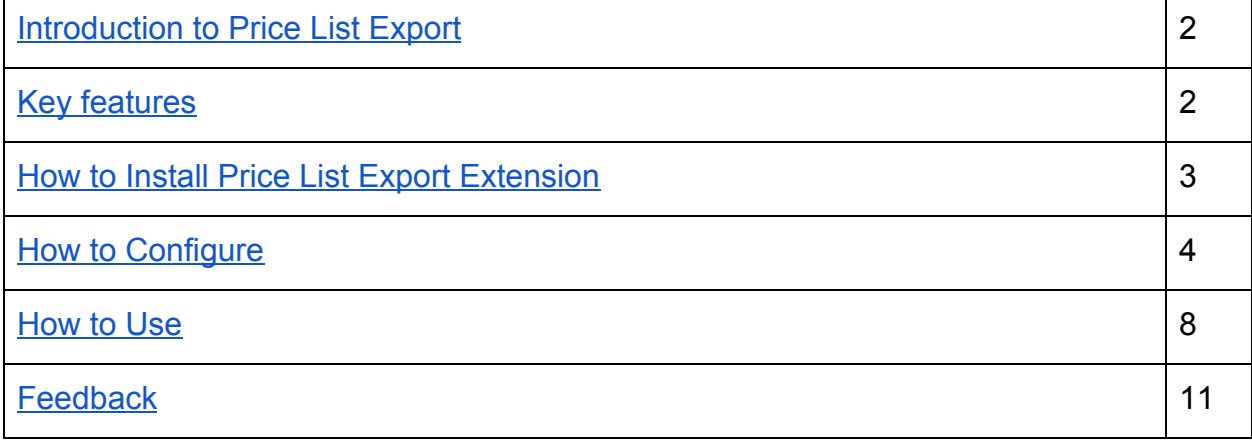

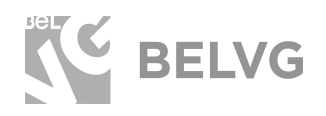

# **1. Introduction to Price List Export**

<span id="page-2-0"></span>With Price List extension you allow customers to download price lists without your assistance.

With this extension you won't have to manually create price lists since it creates them automatically. You only need to make a few clicks to add downloadable price list as a widget. This widget can be placed anywhere on your website. It's a really convenient way for customers and retailers to get your price list. You can put it anywhere on your website. There can be a unique price list with all prices for all products or separate price lists for different categories.

You can select attributes for export and exclude some categories that you don't want to show in the pricelist.

#### **Key features**

- <span id="page-2-1"></span>● Easy way to download price lists for customers;
- No need to manually upload price lists;
- Price list automatic generation;
- Limit customers groups that can see your price lists;
- Additional attributes can be added to price lists;
- Exclude certain categories from the price list;
- Configure Product and Categories Sorting criteria;
- Place icons anywhere on your website using default Magento widget.

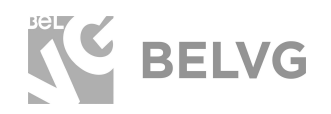

## **2. How to Install Price List Export Extension**

<span id="page-3-0"></span>Magento 2 provides a convenient way to manually install a module via composer. In case you got an extension from a provider like a zip-file, follow [this instruction](https://belvg.com/blog/how-to-install-module-manually-on-magento-2.html).

Once you install the module manually it is needed to complete the installation of two components via composer:

- 1. phpoffice/phpexcel console command: composer require phpoffice/phpexcel:1.7.9
- 2. mpdf: console command: composer require mpdf/mpdf:6.\*.\*

This actions should be done only in case of manual installation.

Further run the following commands:

- 1. Enable module with php bin/magento module:enable BelVG\_Pricelistexport
- 2. Run php bin/magento setup:upgrade
- 3. Recompile DI php bin/magento setup:di:compile
- 4. Recompile static files: php bin/magento setup: static-content: deploy
- 5. Flush cache php bin/magento cache: flush

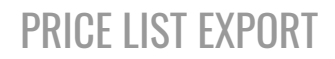

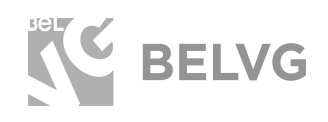

## **3. How to Configure**

<span id="page-4-0"></span>Log in to the admin panel, and we will show all you may need to configure. Navigate to **Stores –> Configuration –>BelVG Extensions –> PriceList.**

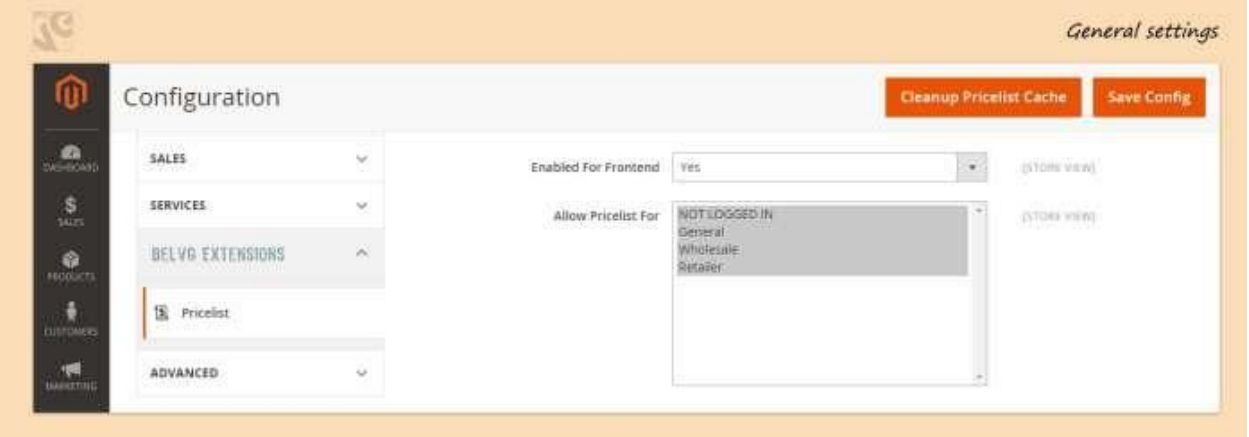

Here you can **enable or disable** the extension. Also, here you can **select Customer groups** that will be allowed to download price lists from your store. You can select all groups here or just some of them.

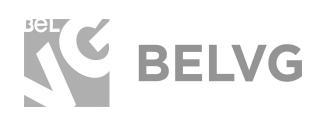

# PRICE LIST [EXPORT](https://store.belvg.com/price-list-export-for-magento-2-0.html)

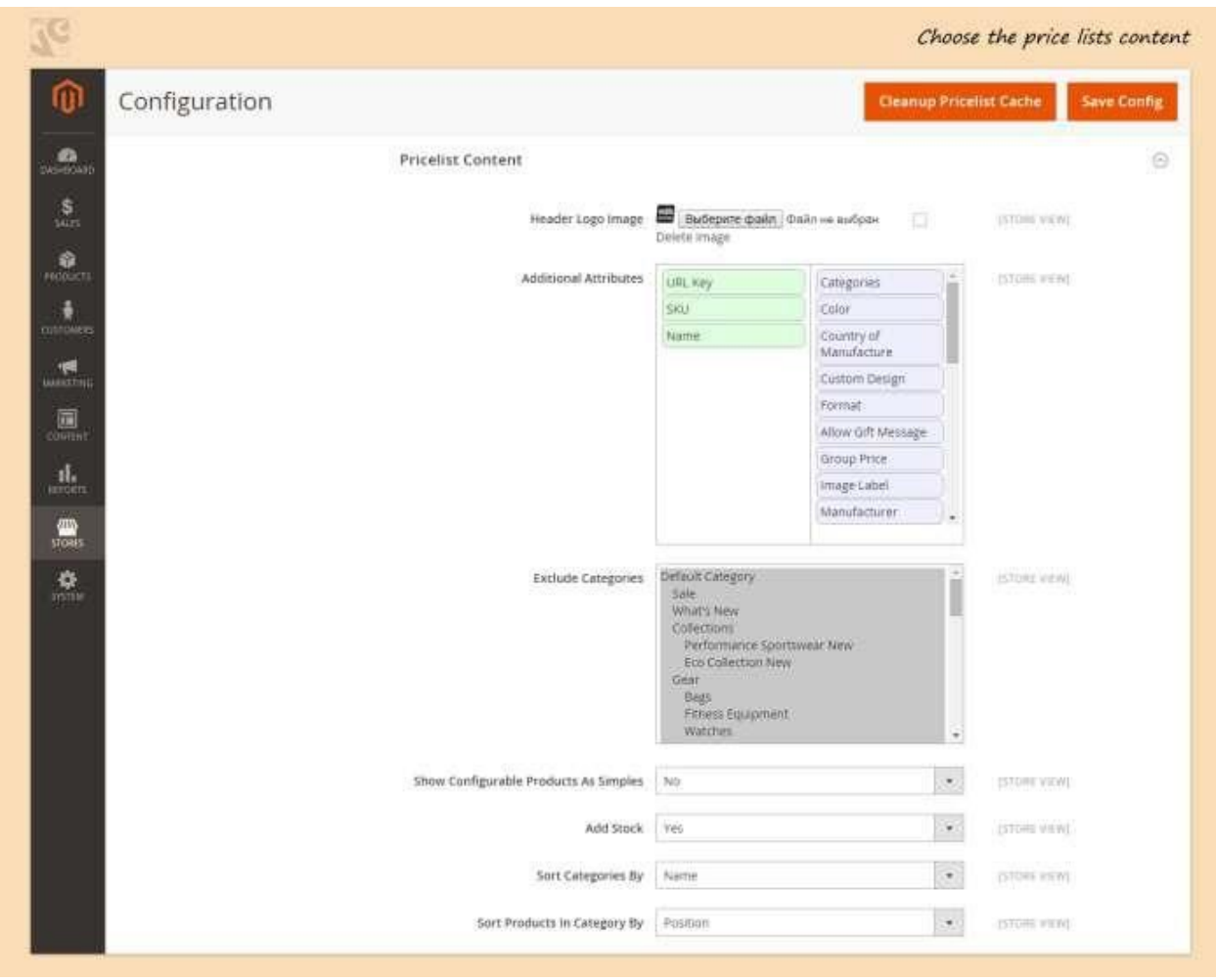

- **● Header Logo Image** upload logo image that will be displayed in price lists header.
- **● Additional Attributes** drag and drop attributes that you want to include in pricelists.
- **● Exclude Categories** select the category that you want to exclude from your price list.
- **● Show Configurable Products as Simple** this option allows dividing configurable products into simple ones.
- **● Add Stock** allows adding stock field where the quantity of items left in stock is displayed.
- **● Sort Categories by** allows sorting categories in price lists by name or position.
- **● Sort Products in Category by** allows sorting products in category by name or position

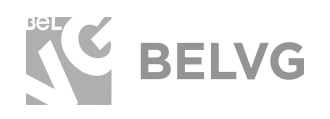

#### **How to Add Price List Icons on Frontend**

Price lists icons can be added on your store using a **default Magento widget.** This gives you a possibility to place your Download Price List icons where you want. Navigate to **Content –> Frontend Apps** and Press **Add Frontend App** button.

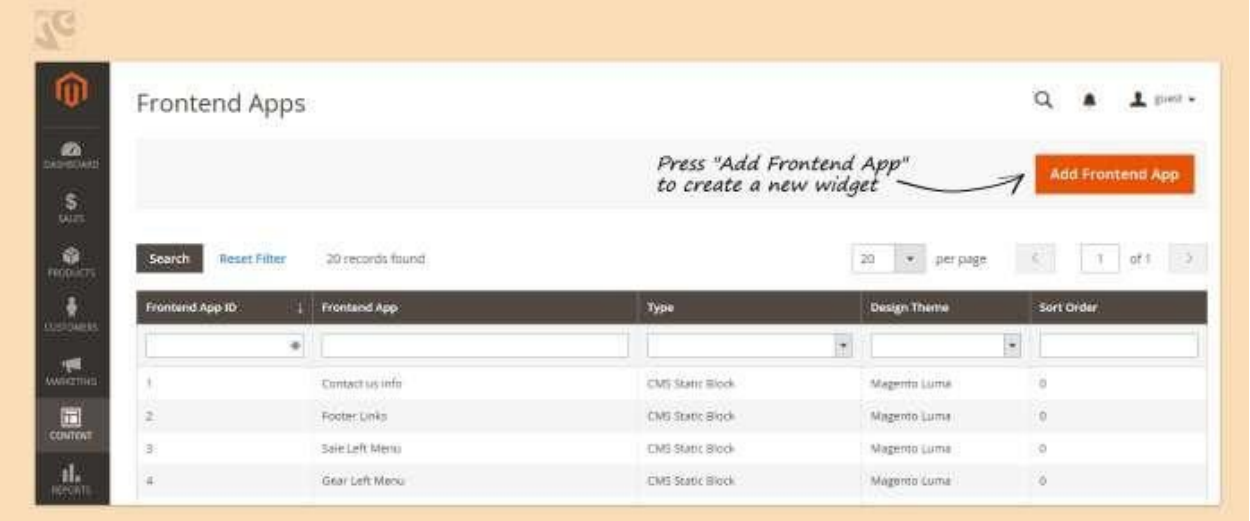

In the Type field select Price List Export Icons and in Design Theme field select the theme that you are using and press "Continue". Then you can configure your widget and define the place where you want to display it on your store.

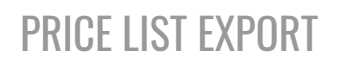

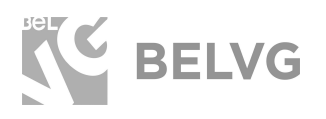

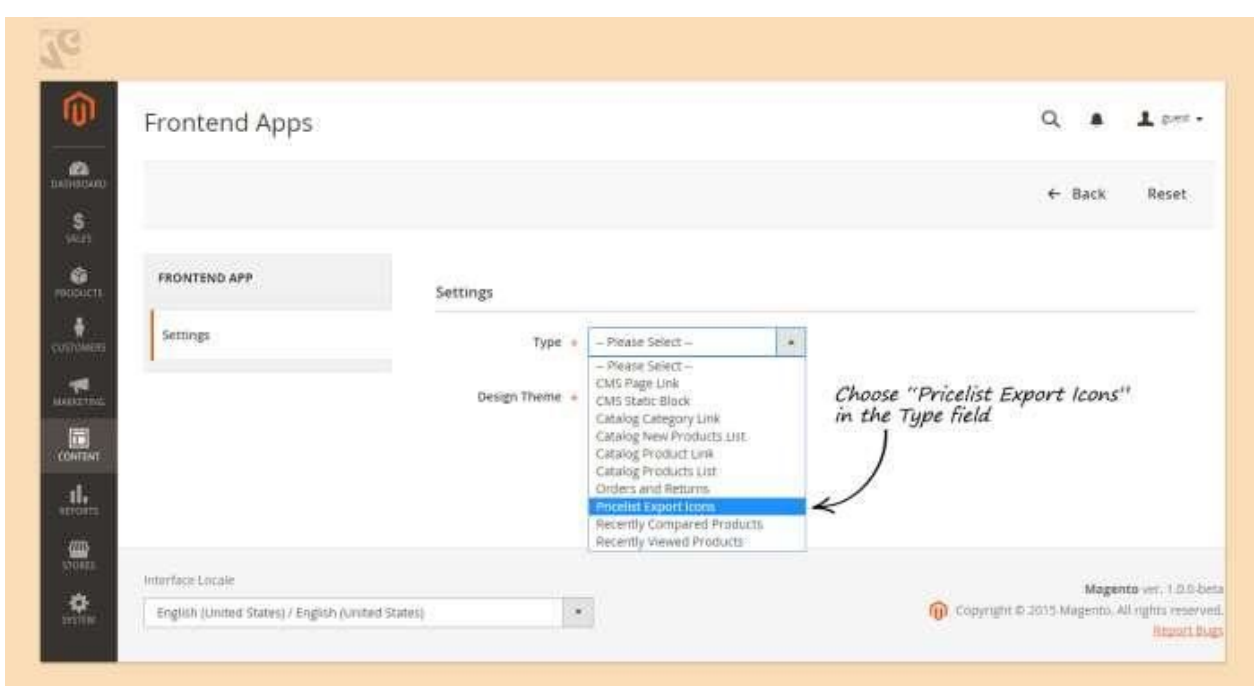

After that go to "Frontend App Options". Here you can select Price Lists formats: .XLS, PDF or CSV.

And define whether you want to display the price lists for the whole site or for current category.

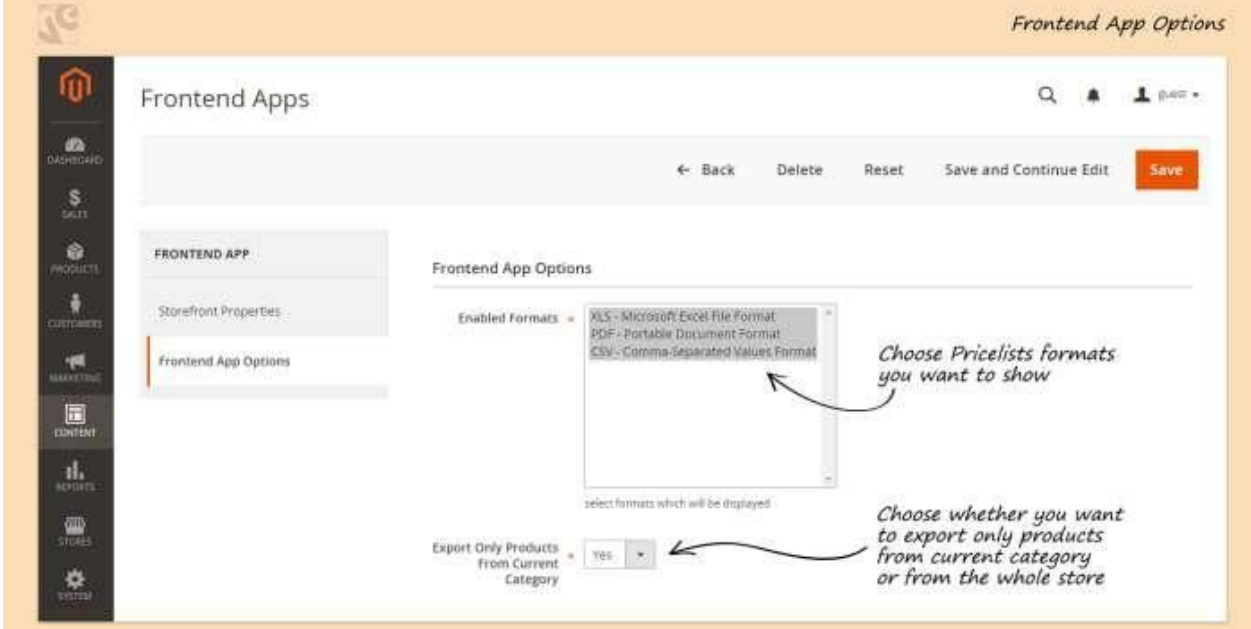

![](_page_8_Picture_0.jpeg)

# **3. How to Use**

<span id="page-8-0"></span>After you configured all settings, you can display your widgets on your website.

In this example we placed downloadable Price List with all prices in footer.

![](_page_8_Picture_35.jpeg)

![](_page_9_Picture_0.jpeg)

In this example you can see the price list for current category.

![](_page_9_Picture_3.jpeg)

![](_page_10_Picture_0.jpeg)

![](_page_10_Picture_1.jpeg)

### Here you can check how the price lists looks.

![](_page_10_Picture_20.jpeg)

![](_page_11_Picture_1.jpeg)

# **We'd be happy to hear your feedback!**

<span id="page-11-0"></span>Your comments help us provide the best service on the market. So, please, take a moment and [share your thoughts](https://store.belvg.com/price-list-export-for-magento-2-0.html).

> In case any difficulties feel free to [contact us](https://store.belvg.com/contacts#top)*.* We'll be happy to assist!